#### TIPPS & TRICKS > PROFITIPP

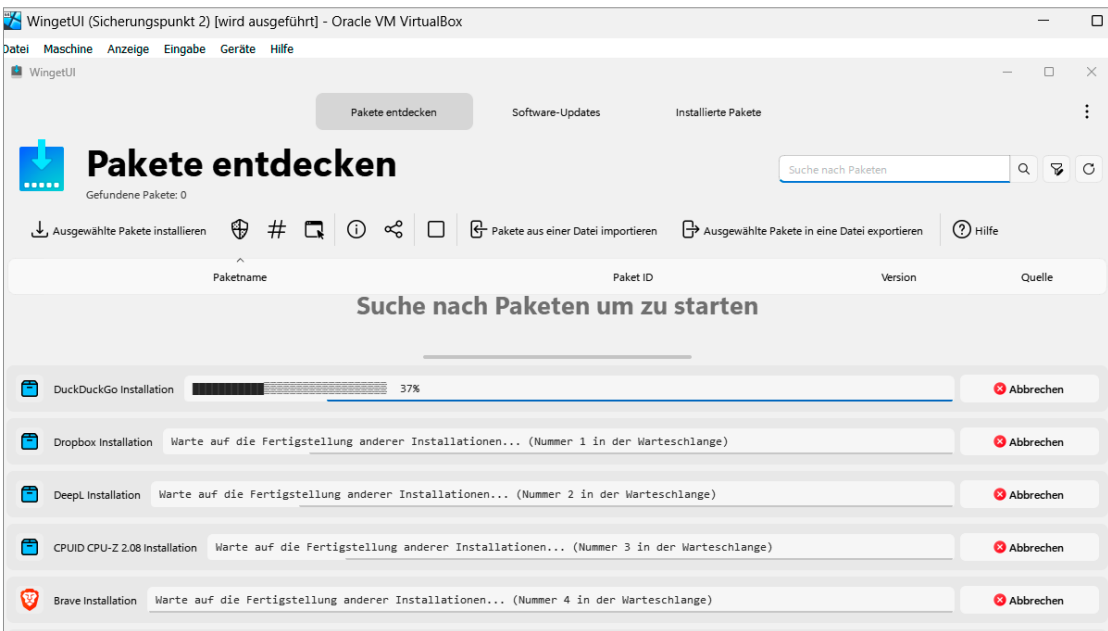

# Alle Lieblingstools in einem Rutsch einrichten

Wer seinen Rechner neu aufsetzt oder sich einen neuen kauf, verbringt meist viel Zeit damit, alle benötigten Programme und Tools wieder zu installieren. Mit der Import-Funktion von WingetUI verkürzen Sie den Zeitaufwand erheblich

VON ANDREAS TH. FISCHER

ie meisten Anwender, die einen neuen PC erworben haben oder ihren alten frisch aufsetzen, installieren bald darauf ihre Lieblingstools. Wir zeigen Ihnen, wie Sie diesen Prozess mit Winget und WingetUI beschleunigen.

# So gehts

im Artikel "Automatik für dröge Routi- ner Auswahl aus der Sof $\mu$ Winget ist ein kostenloser Paketmanager, mit dem Sie auf der Kommandozeile Software installieren und aktualisieren können. WingetUI ergänzt das Programm um eine grafische Oberfläche. Die Grundlagen der Tools haben wir bereits in CHIP 05/23 nen" (als PDF auf vDVD) beschrieben.

#### 1. WingetUI installieren

Winget müssen Sie nicht installieren, es ist bereits Bestandteil aller aktuellen Windows-10/11-Computer. WingetUI ist dagegen ein kostenloser Zusatz, der von Marti Climent entwickelt wurde. Installieren und starten Sie das Hilfstool. Im Fenster »Willkommen bei WingetUI« klicken Sie auf »Standardeinstellungen - geeignet für normale Benutzer | Abschließen«. Danach zeigt Ihnen das Programm eine kurze Einführung in seine Funktionen.

# 2. Lieblingsliste zusammenstellen

WingetUI bietet zwei Möglichkeiten, um eine Liste der benötigten Programme zu erstellen. Die erste Variante basiert auf einer Auswahl aus der Software, die Sie bereits auf Ihrem bisherigen Computer installiert haben: Klicken Sie auf »Installierte Pakete« und setzen Sie dann vor jeder Anwendung ein Häkchen, die Sie auch auf dem neuen System haben wollen.

#### 3. Lieblingsliste exportieren

Wenn Sie alle Programme beisammen haben, die Sie benötigen, klicken Sie auf das Symbol mit dem Rechteck und dem nach rechts zeigenden Pfeil. Jetzt können Sie die Liste nochmals durchgehen und versehentlich angeklickte Programme über das Papierkorb-Symbol wieder entfernen. Anschließend klicken Sie auf »Export« und speichern die Liste als JSON-Datei zum Beispiel auf einem USB-Stick ab.

#### 4. Fehlende Programme ergänzen

Falls Sie noch zusätzliche Anwendungen benötigen, die aber derzeit nicht auf Ihrem PC installiert sind, kehren Sie zu »Pakete entdecken« zurück. Suchen Sie nun das fehlende Programm über das Suchformular und setzen Sie auch hier ein Häkchen davor. Wiederholen Sie den Vorgang mit

#### PROFITIPP < TIPPS & TRICKS

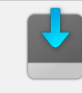

# Willkommen bei WingetUI

Dieser Assistent hilft Ihnen bei der Konfiguration und Anpassung von WingetUI! Bitte wählen Sie, wie Sie WingetUI konfigurieren möchten

Standardeinstellungen – geeignet für normale Benutzer

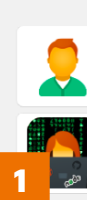

Ē

 $\bullet$ 

्

ю ø

# uche nach Desktop-Programmen, informiere mich, wenn Updates verfügbar sind und tu nichts<br>iompliziertes. Ich möchte nicht, dass WingetUI Dinge zu kompliziert macht, ich will einfach einer<br>implen **Software-Store** Passe WingetUI an - nur für Hacker und fortgeschrittene Benutze

Wählen Sie aus, welche **Paketmanager** verwendet werden sollen (Winget, Chocolatey, Scoop,<br>Npm, Pip, etc.). Konhgurieren Sie, wie Pakete installiert werden, wie Administratorrechte<br>gehandhabt werden. usw.

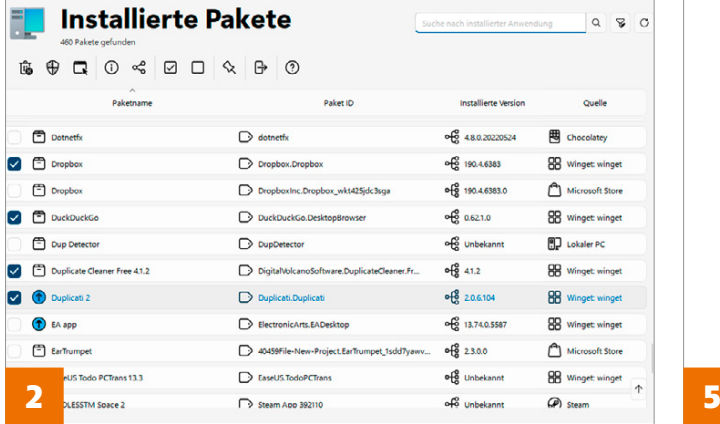

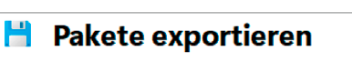

Die folgenden Pakete werden in eine JSON-Datei exportiert. Es werden keine Benutzerdaten oder Programm espeichert.<br>Bitte beachte, dass Pakete von manchen Quellen nicht exportiert werden können. Diese wurden ausge nicht exportiert werd

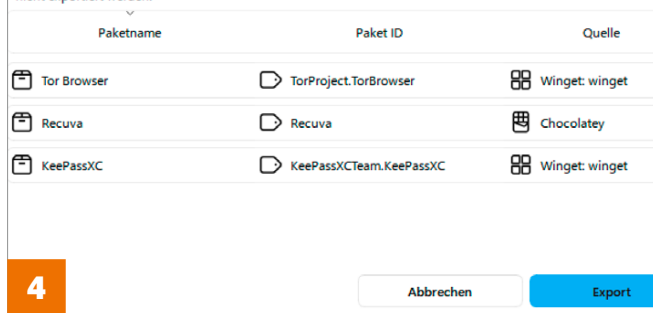

Benachrichtigungen über Änderungen am Computer auswählen

Mithilfe der Benutzerkontensteuerung kann verhindert werden, dass potenziell schädliche Programme<br>Änderungen an Ihrem Computer vornehmen.<br>Weitere Informationen zu den Einstellungen für die Benutzerkontensteuerung

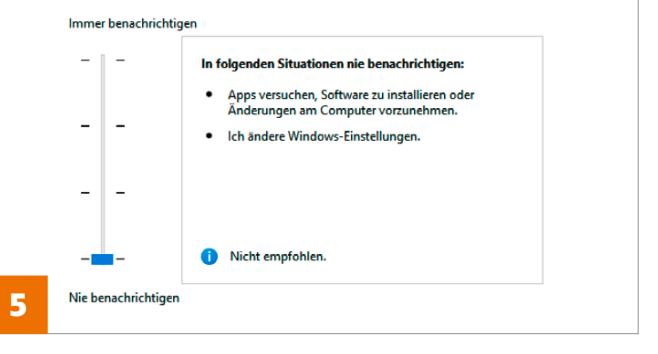

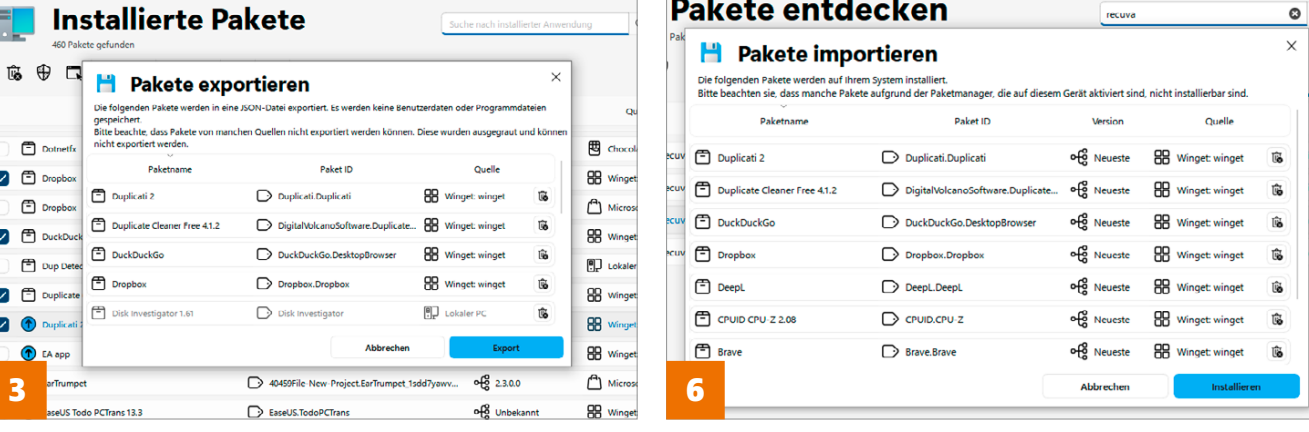

 $\sim$ - 1 ÷.

zweite Liste unter einem anderen Namen Windows-Suchfe allen weiteren benötigten Anwendungen. Auch wenn WingetUI immer nur die aktuellen Suchergebnisse anzeigt, merkt sich das Tool, welche Einträge Sie schon markiert haben. Klicken Sie zuletzt wieder auf den Export-Button und speichern Sie die ebenfalls auf Ihrem USB-Stick.

### 5. Neuen Rechner vorbereiten

Schließen Sie den Stick an dem neuen System an und installieren Sie dort als Erstes WingetUI. Deaktivieren Sie anschließend (nur vorübergehend!) die Benutzerkontensteuerung (UAC). Sie würde sonst bei den folgenden Installationen immer wieder mal dazwischengrätschen. Geben Sie dazu "Benutzerkontensteuerung" in das Windows-Suchfeld ein und klicken Sie auf »Einstellungen der Benutzerkontensteuerung ändern«. Merken Sie sich die aktuelle Einstellung des Reglers und schieben Sie ihn dann ganz nach unten. Bestätigen Sie mit »OK| Ja«.

## 6. Lieblingstools einspielen

Starten Sie nun WingetUI, rufen Sie »Pakete entdecken« auf und klicken Sie auf das Rechteck mit dem nach links zeigenden Pfeil. Wählen Sie die Liste mit Ihren Lieblingstools aus und klicken Sie auf »Installieren«. WingetUI beginnt jetzt damit, die Setup-Dateien nacheinander herunterzuladen und die Tools zu installieren. Vergessen Sie nach dem Einrichten Ihrer Programme nicht, die Benutzerkontensteuerung wieder scharfzuschalten.